# **Uit Gitaar** – video les

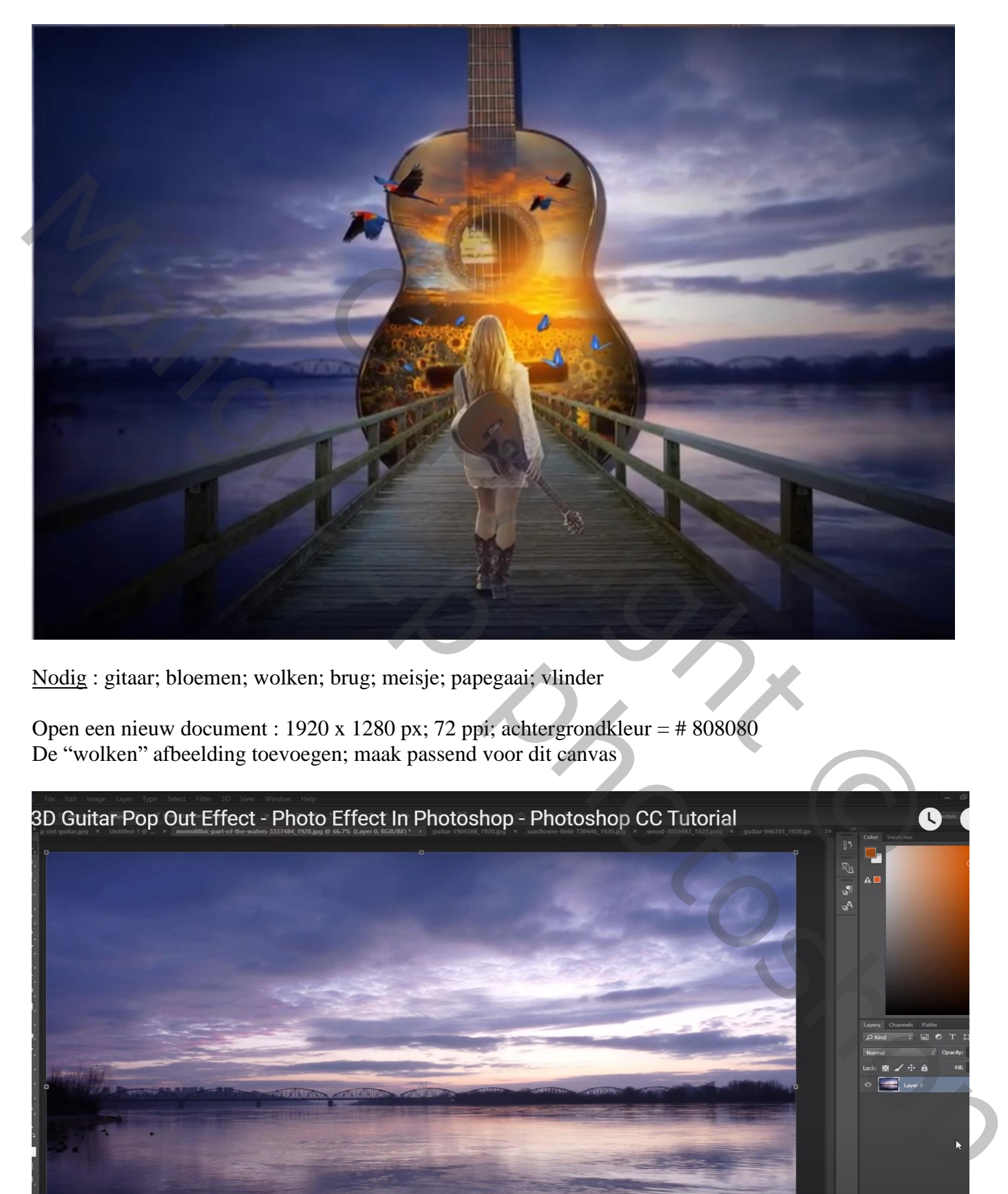

Nodig : gitaar; bloemen; wolken; brug; meisje; papegaai; vlinder

Open een nieuw document : 1920 x 1280 px; 72 ppi; achtergrondkleur = # 808080 De "wolken" afbeelding toevoegen; maak passend voor dit canvas

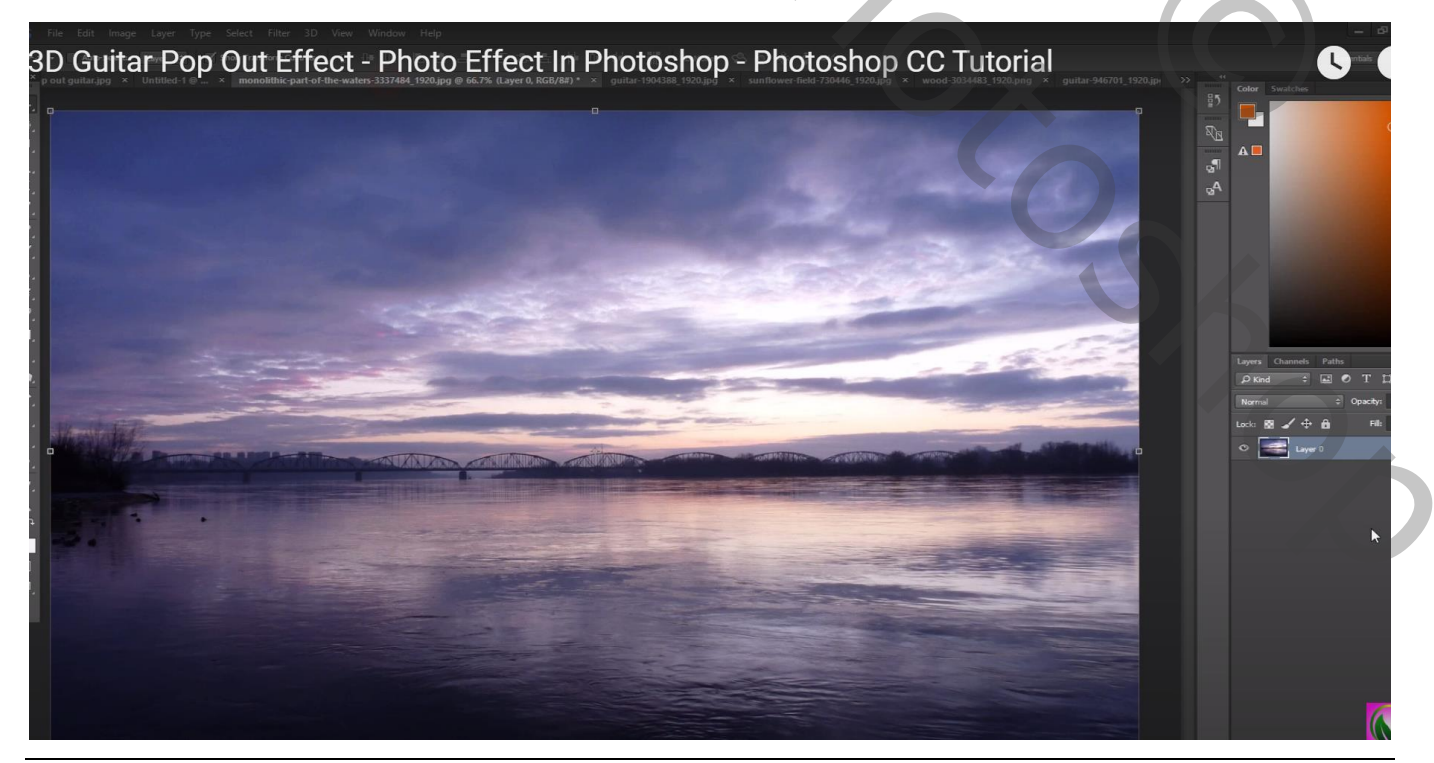

Gitaar – blz. 1 Vertaling T

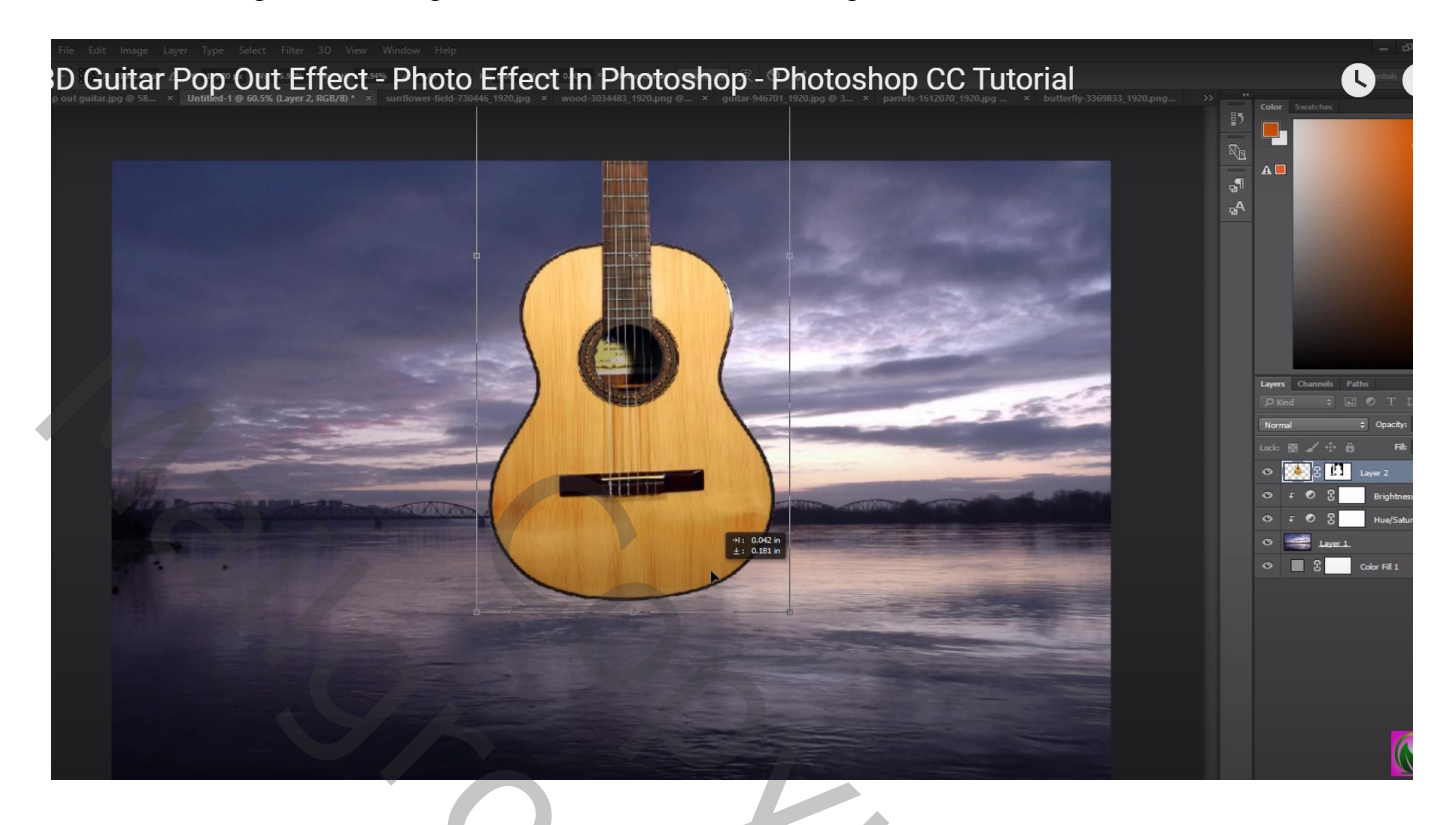

Boven de "wolken" een Aanpassingslaag 'Kleurtoon/Verzadiging' : 0 ; -23 ; 0 ; Uitknipmasker

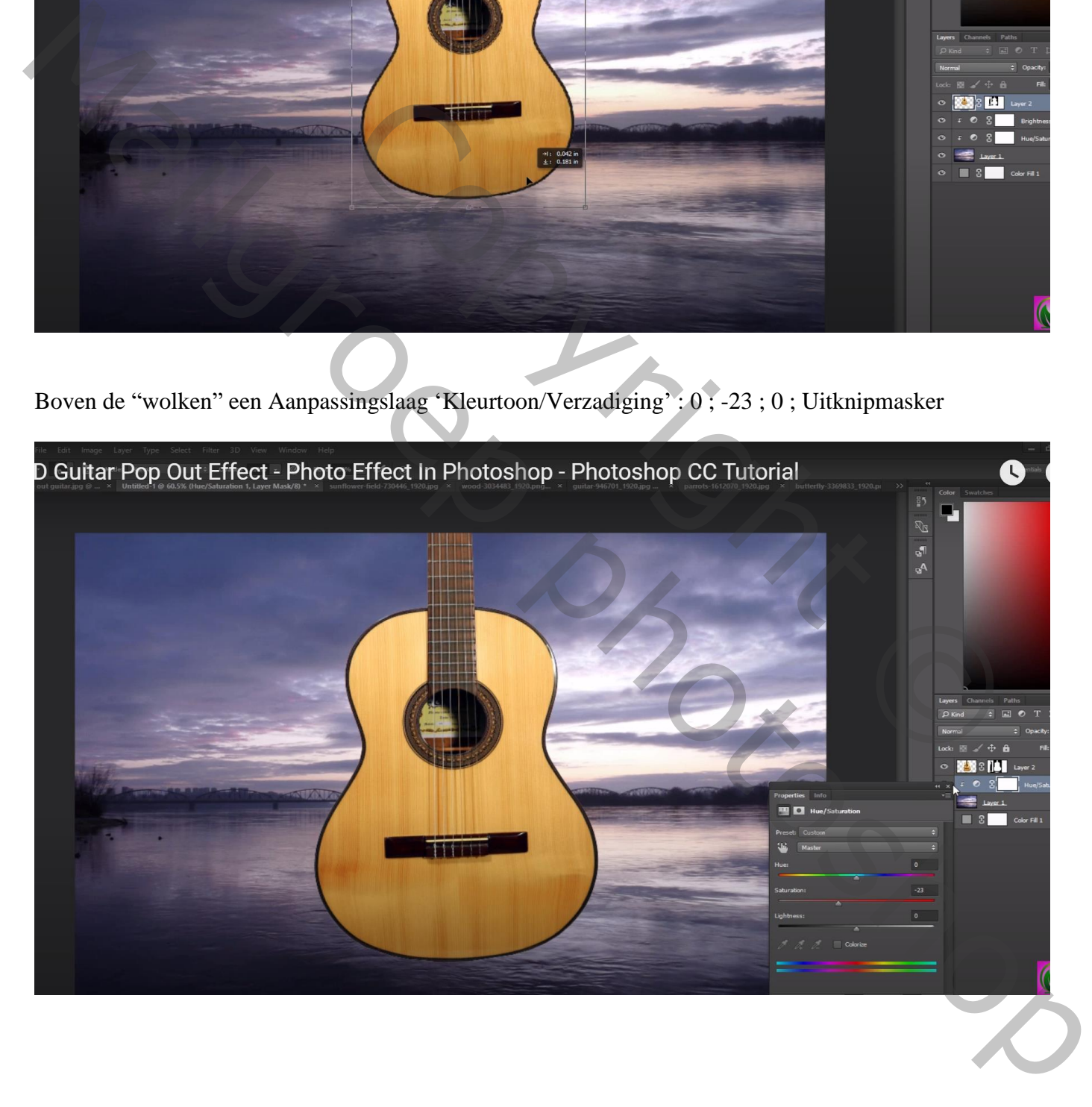

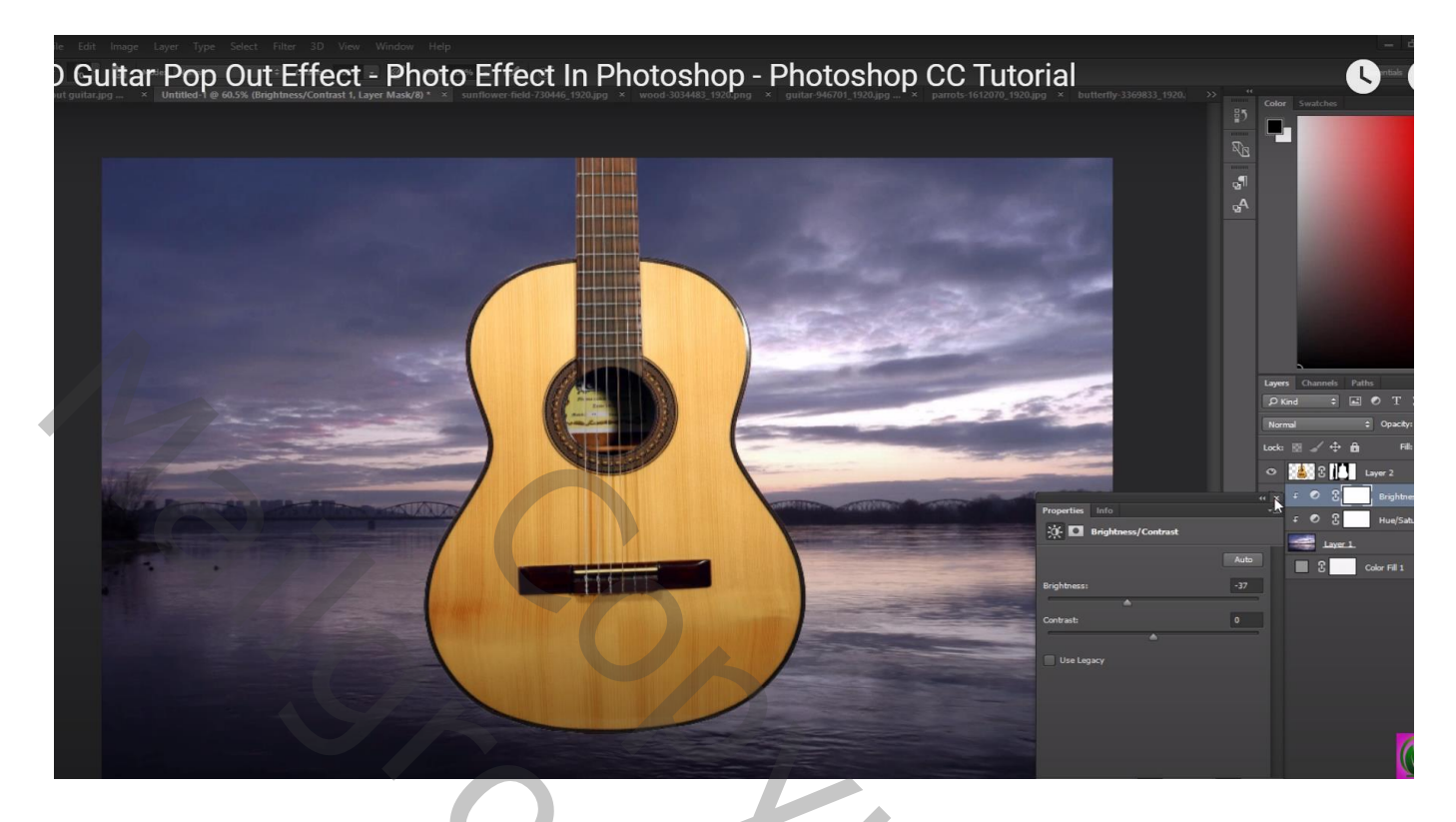

Van"laag2" met gitaar het laagmasker toepassen; de laag dupliceren (Ctrl + J) Selectie van de gitaar zonder dat bruine randje, op een nieuwe laag kopiëren met Ctrl + J = "laag3"

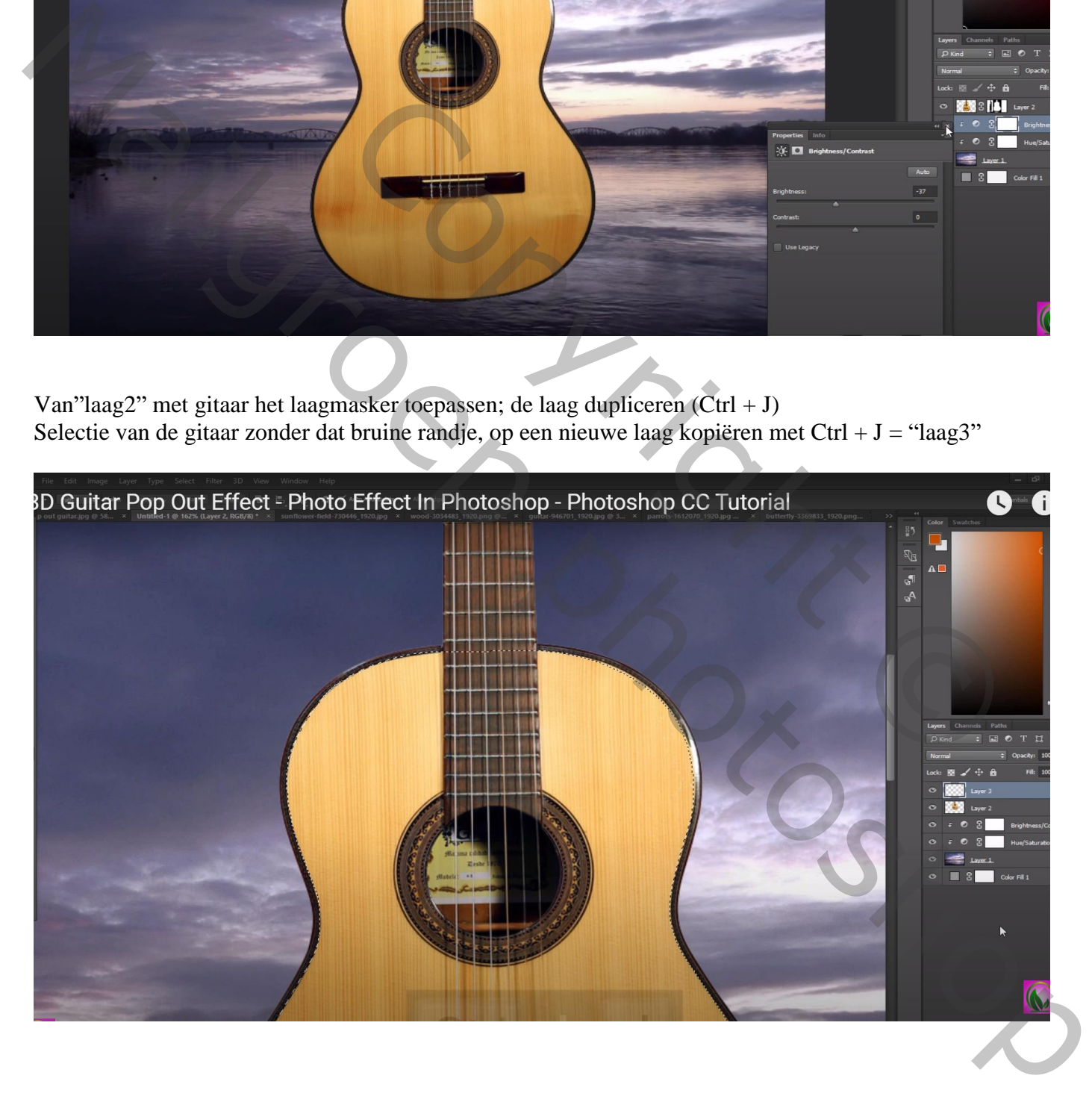

#### De originele "laag2" onzichtbaar maken

Geef de "laag 2 kopie" laag volgende Slagschaduw : Normaal; 64% ; 150° ; 20 px; 23% ; 4 px Van de laagstijl een laag maken, de schaduw onderaan en bovenaan weg vegen (Gum gebruiken)

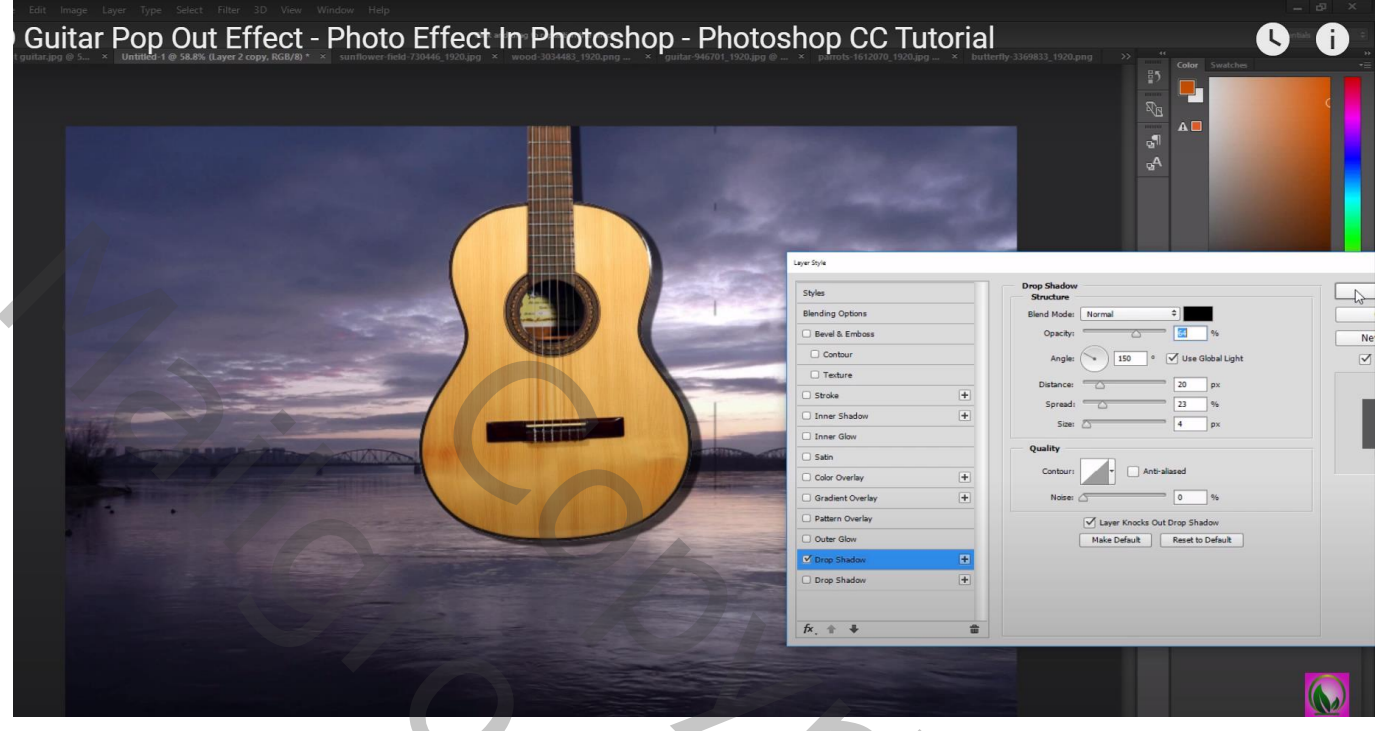

Geef "laag 2 kopie" opnieuw Slagschaduw : Normaal; 64% ; 38° ; 20 px; 23% ; 4 px Van de laagstijl een laag maken, de schaduw onderaan en bovenaan weg vegen (Gum gebruiken)

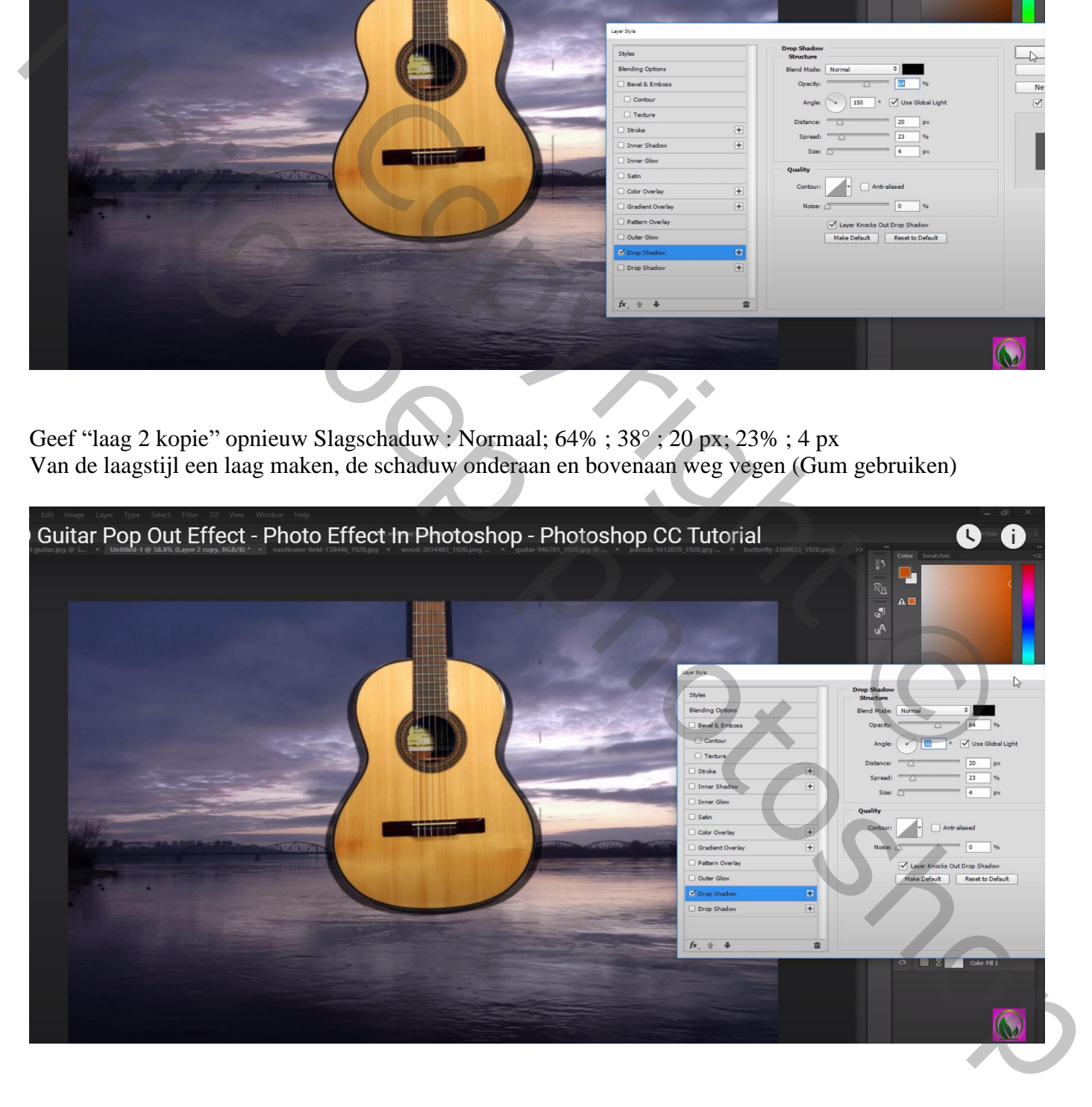

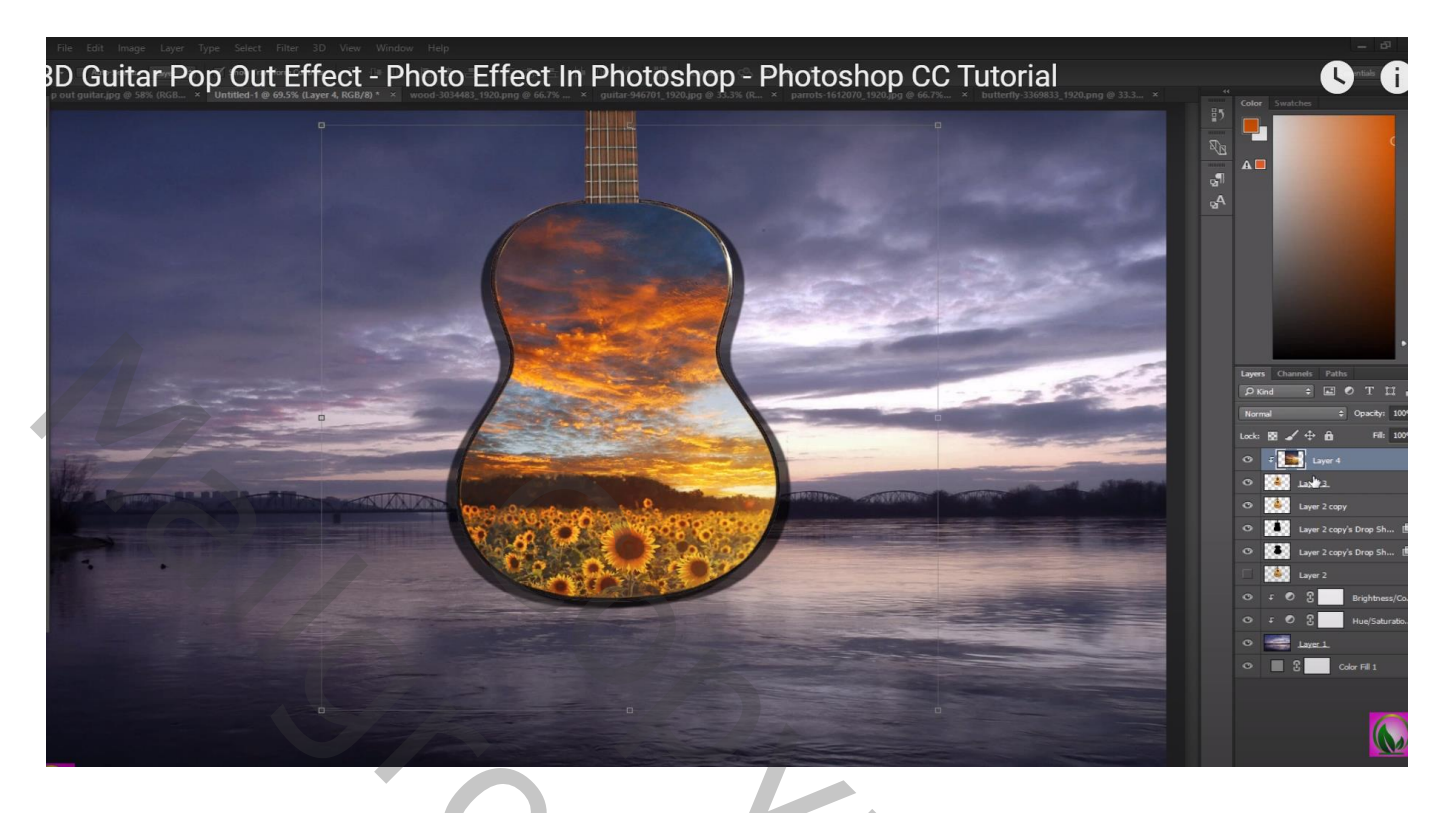

Voeg aan laag met "bloemen" een laagmasker toe; zacht zwart penseel, deel met snaren, gat beschilderen Dekking penseel =  $50\%$ ; deel bovenaan beschilderen

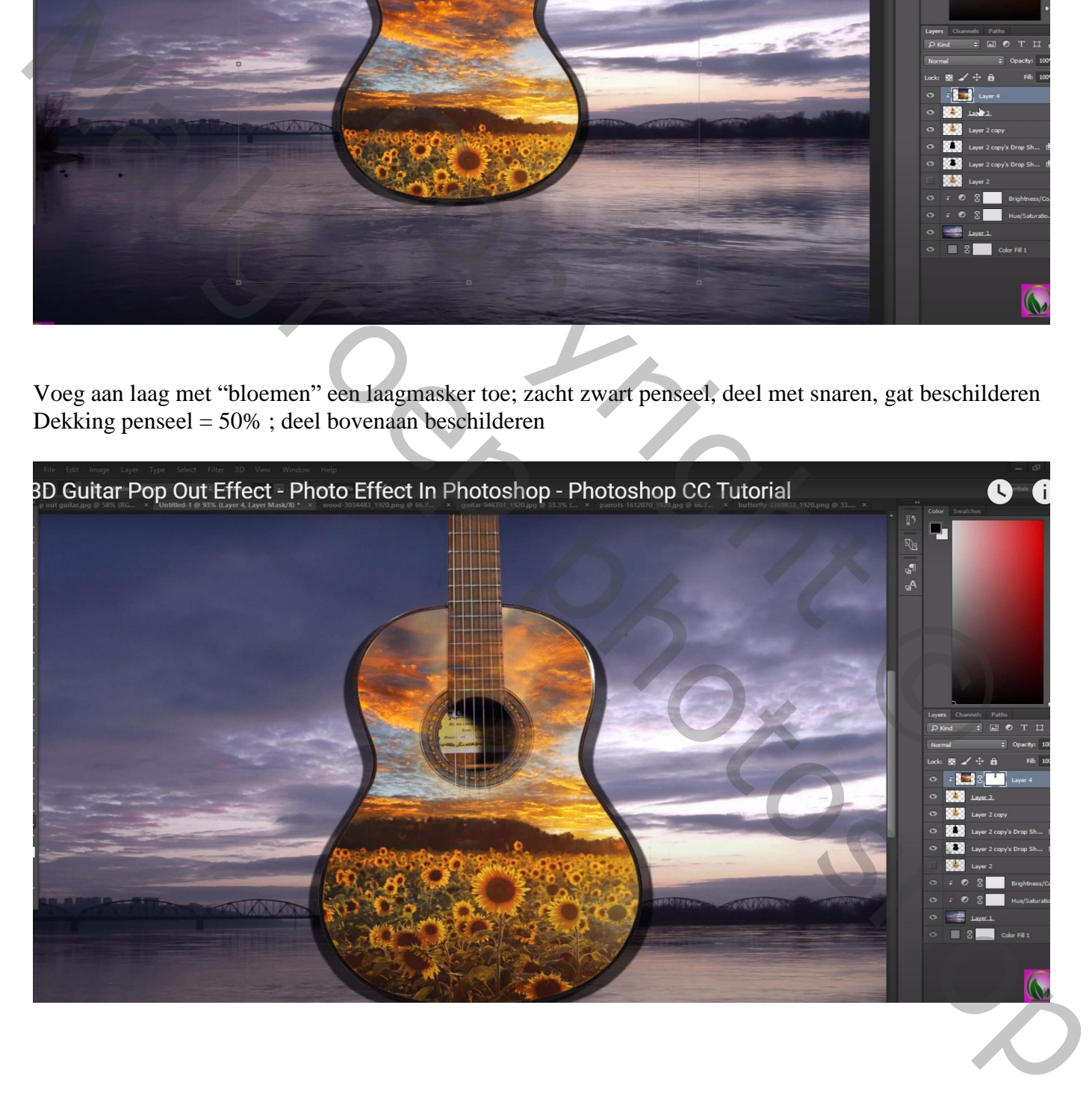

### Toevoegen van de "brug"; plaats en grootte aanpassen Laagmasker; zacht zwart penseel, bovenaan tegen de gitaar wat vegen

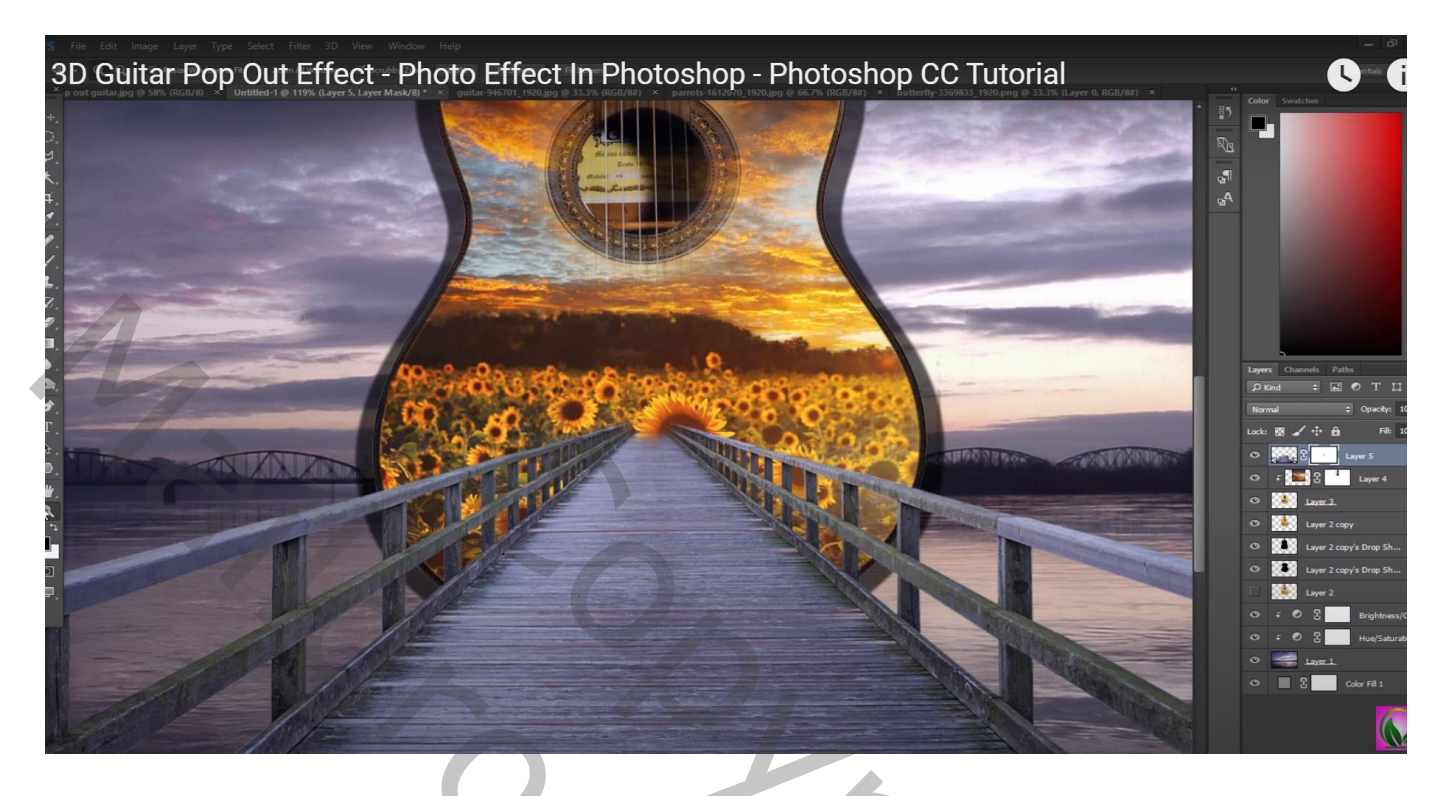

Aanpassingslaag 'Helderheid/Contrast' : -38 ; 0 ; Uitknipmasker boven de "brug" Op laagmasker schilderen midden de brug en op reling; zacht zwart penseel, dekking = 50%

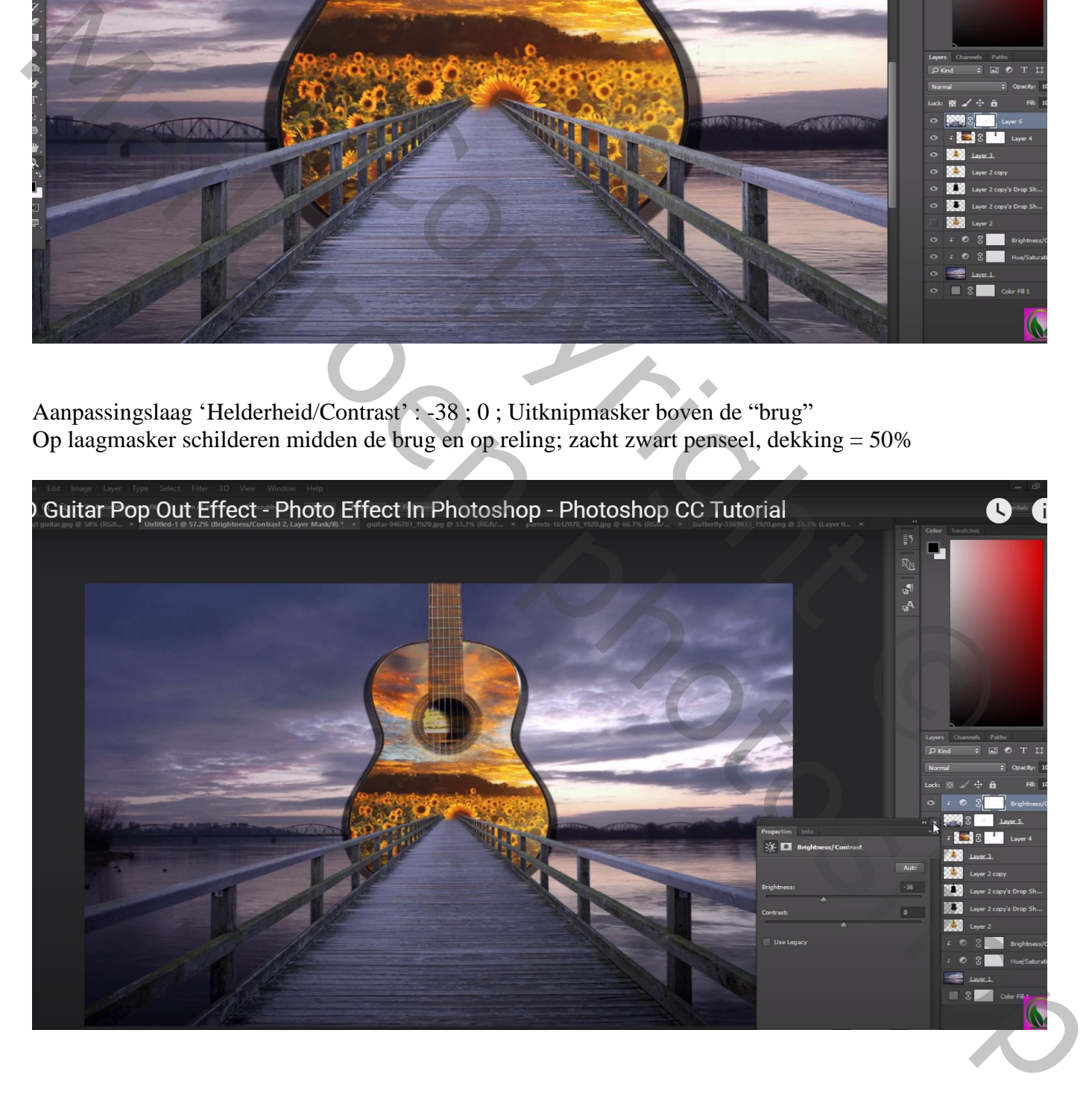

## Selectie van het "meisje"; midden de brug plaatsen Laag onder laag met "meisje"; schaduwen schilderen; eerst met een klein zwart penseel

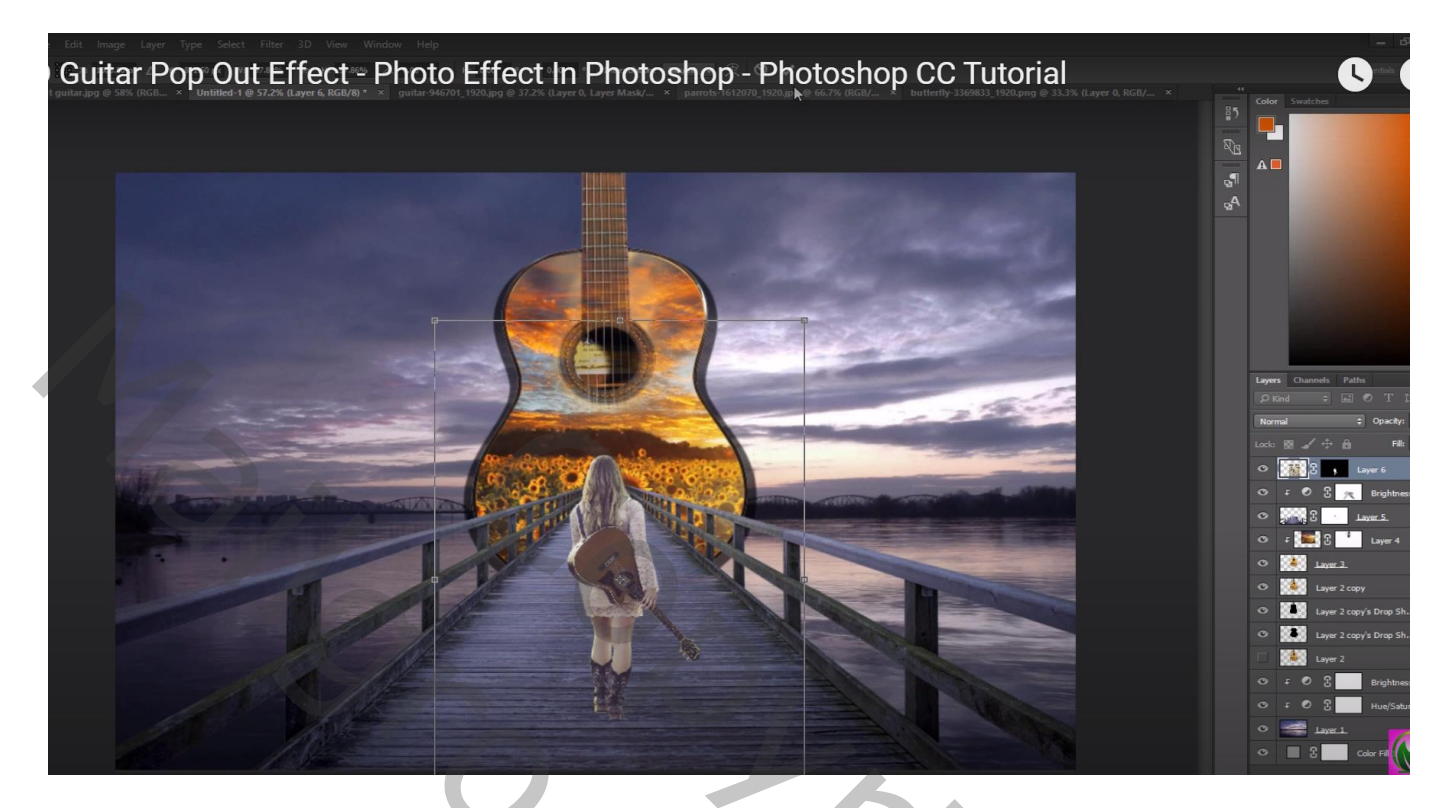

Daarna laag met meisje dupliceren; Ctrl + U  $\rightarrow$  Helderheid = -100; laag onder originele laag slepen; De laag transformeren ; laagdekking  $= 40\%$ 

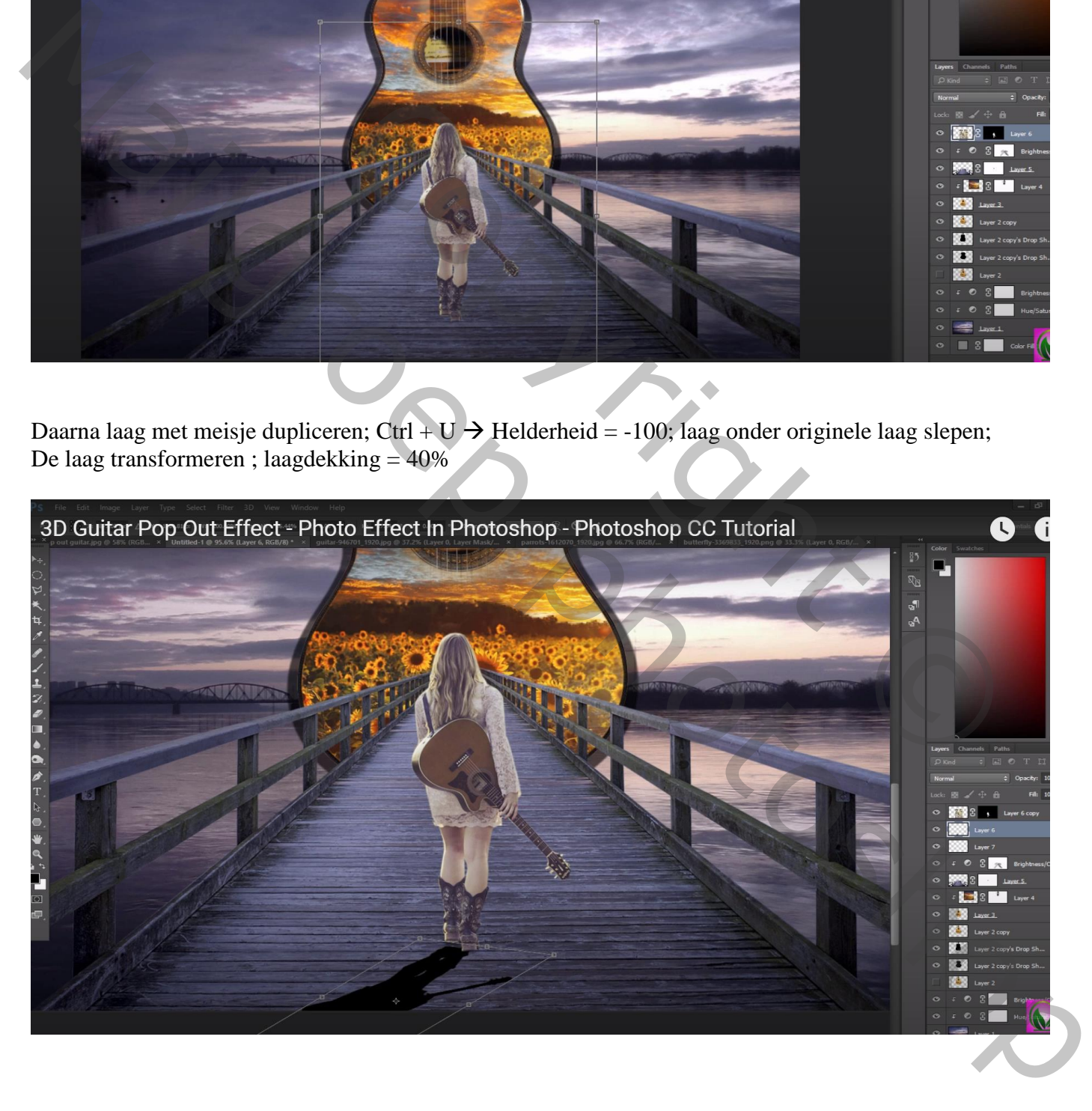

Boven laag "meisje" een Aanpassingslaag 'Helderheid/Contrast' : -36 ; 0 ; Uitknipmasker Op het laagmasker schilderen rechts op het meisje

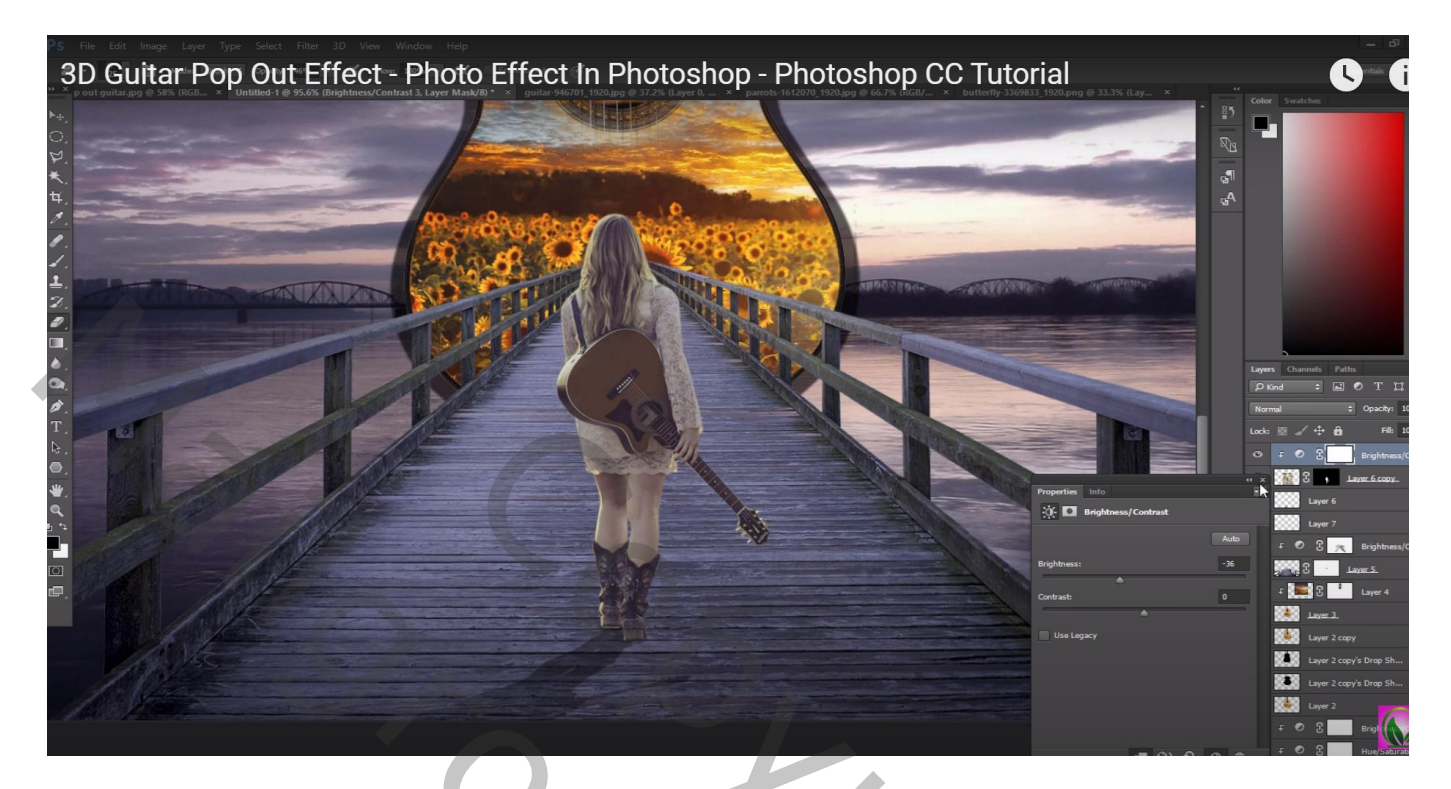

Aanpassingslaag 'Kleurbalans', Middentonen = 1 ; -1 ; -5

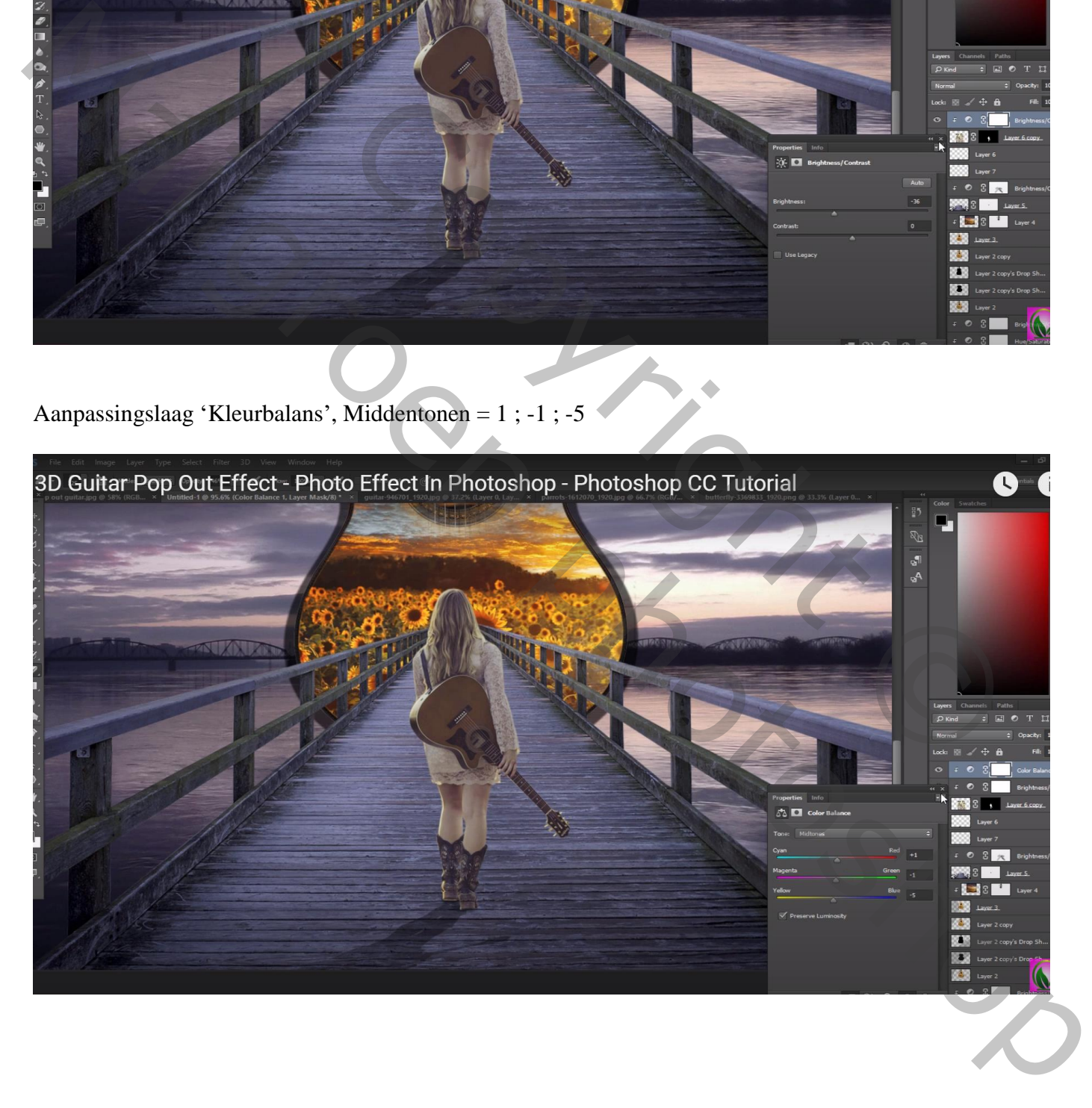

Nieuwe bovenste laag; met kleur = # F1C100 een gele lichtstip boven de gitaar plaatsen Laagmodus = Bleken; laagdekking = 90%

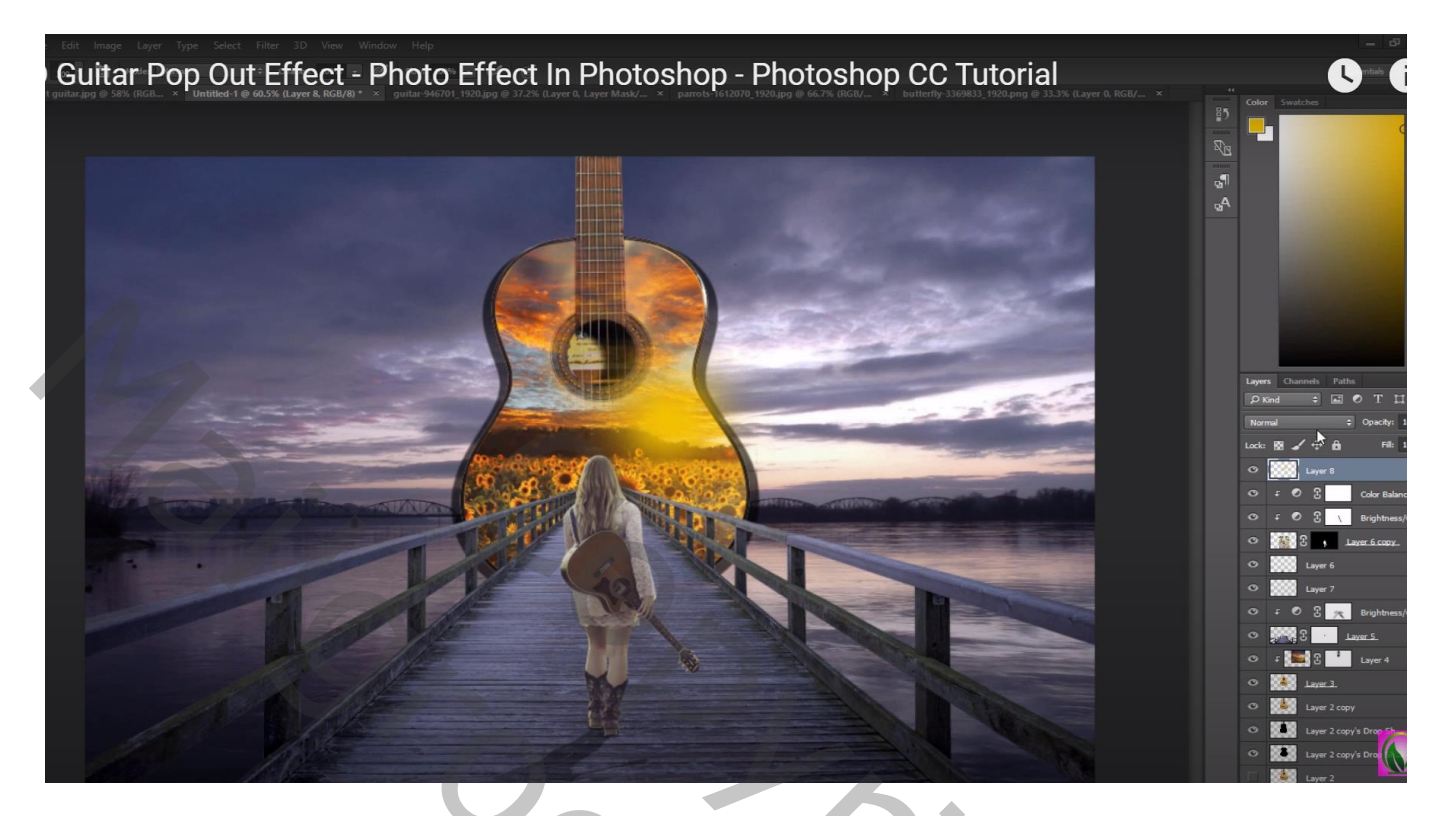

Herhaal vorige op een nieuwe laag en kleur = # F19300  $Laagmodus = Fel$  licht

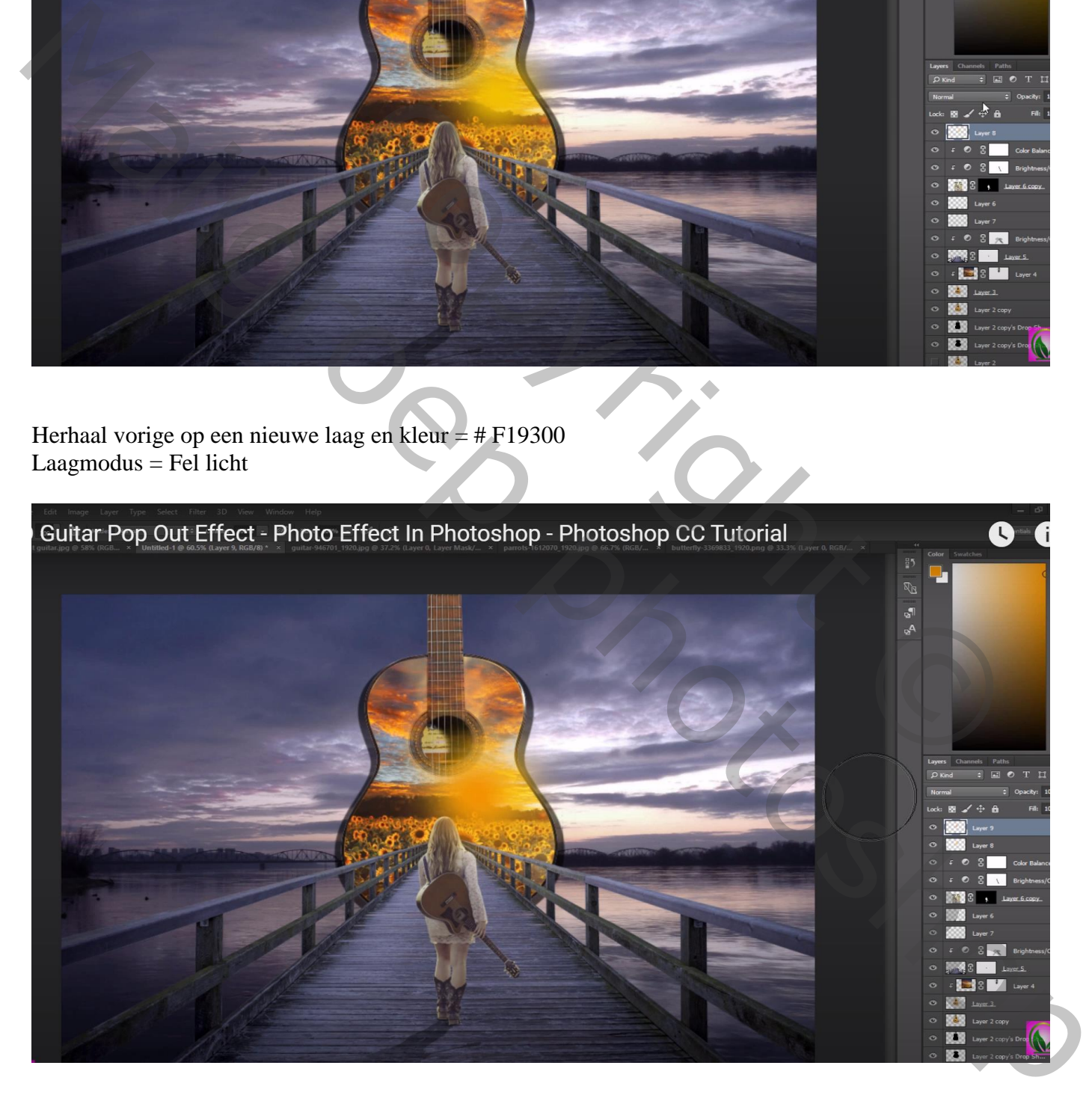

Die laatste laag dupliceren (Ctrl + J); het licht boven het hoofd van het meisje plaatsen De laag wat transformeren en dekking op 80% zetten

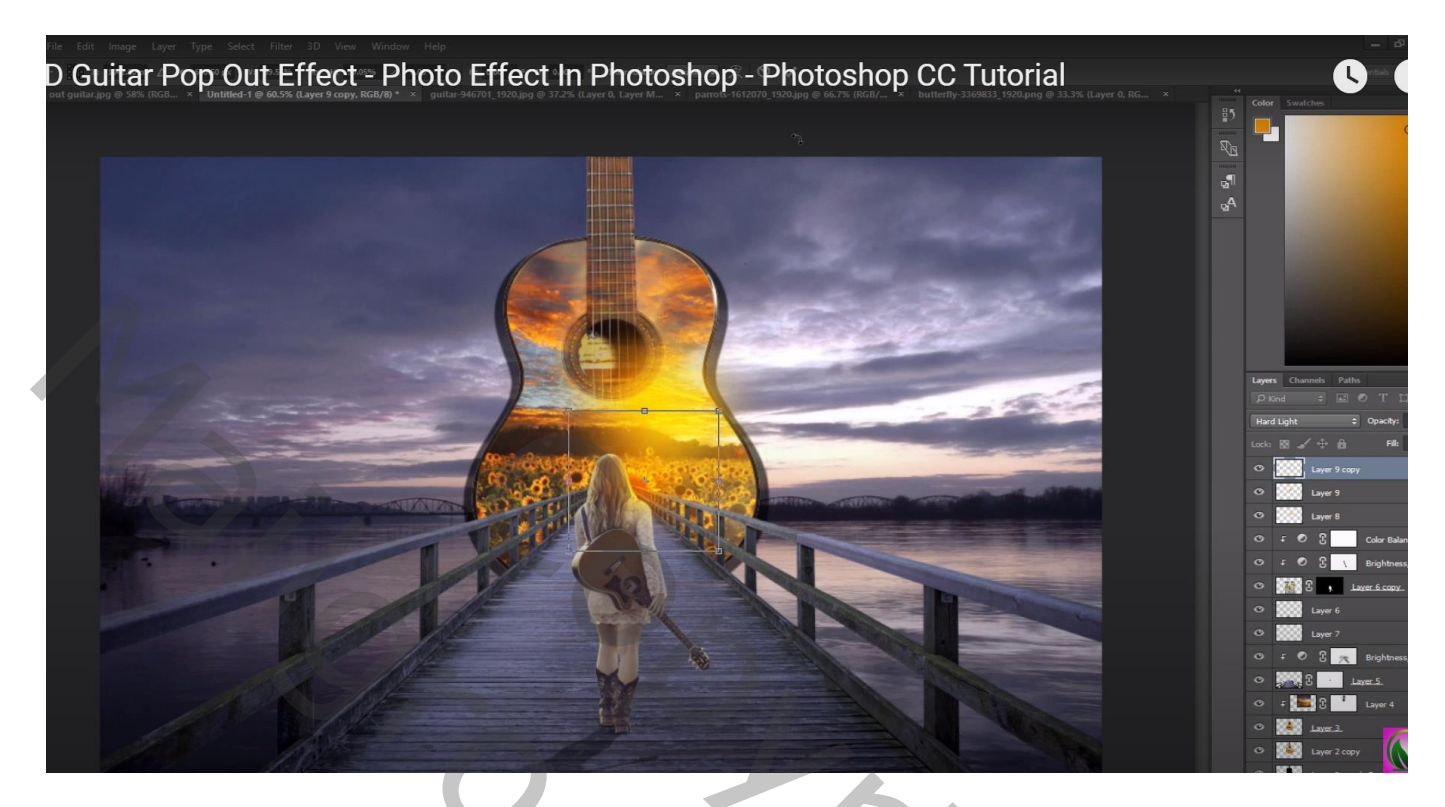

De papegaaien toevoegen links bovenaan de gitaar De laag dupliceren; naar rechts boven verplaatsen; kleiner maken

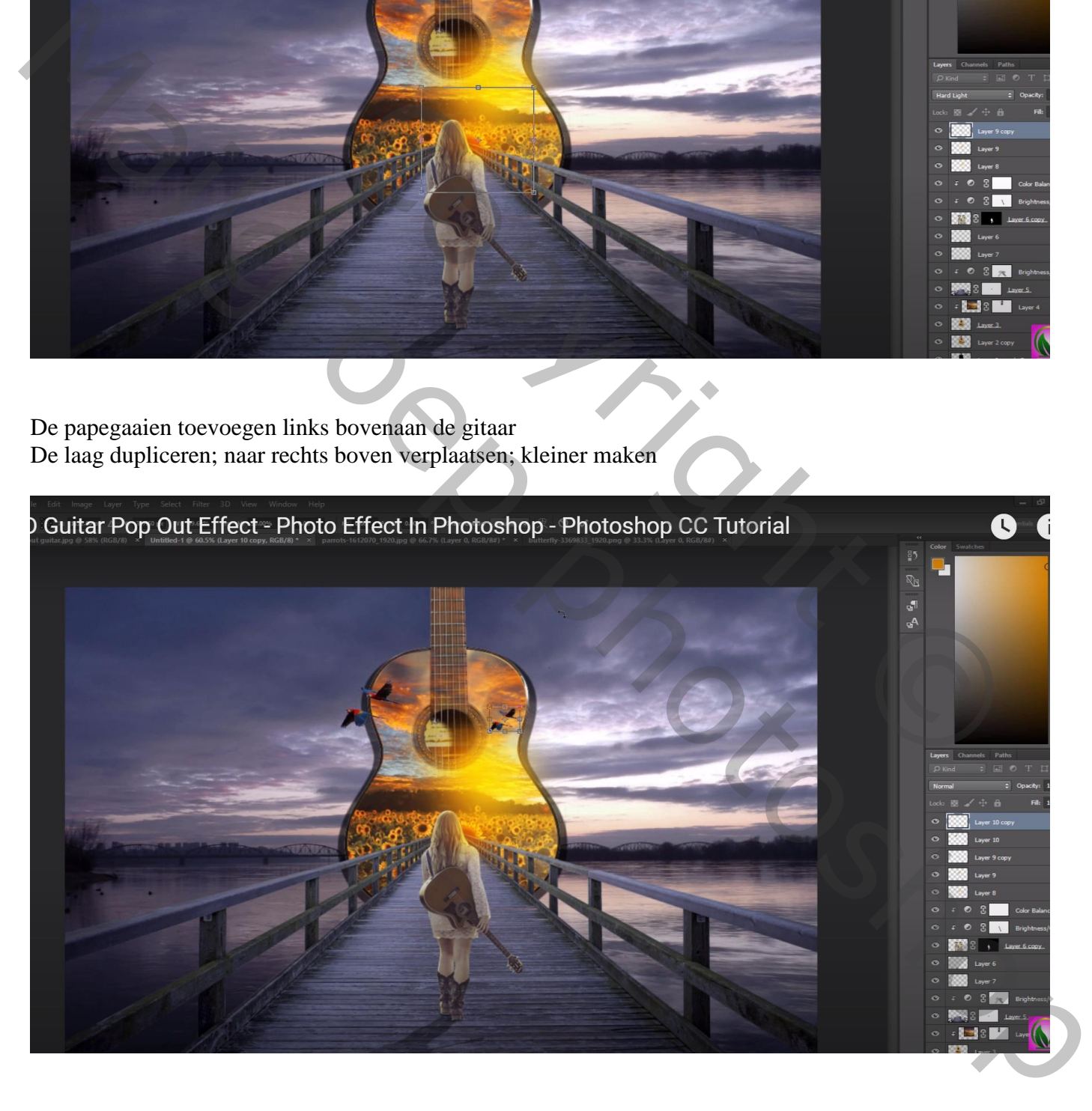

## Een vijftal vlinders toevoegen

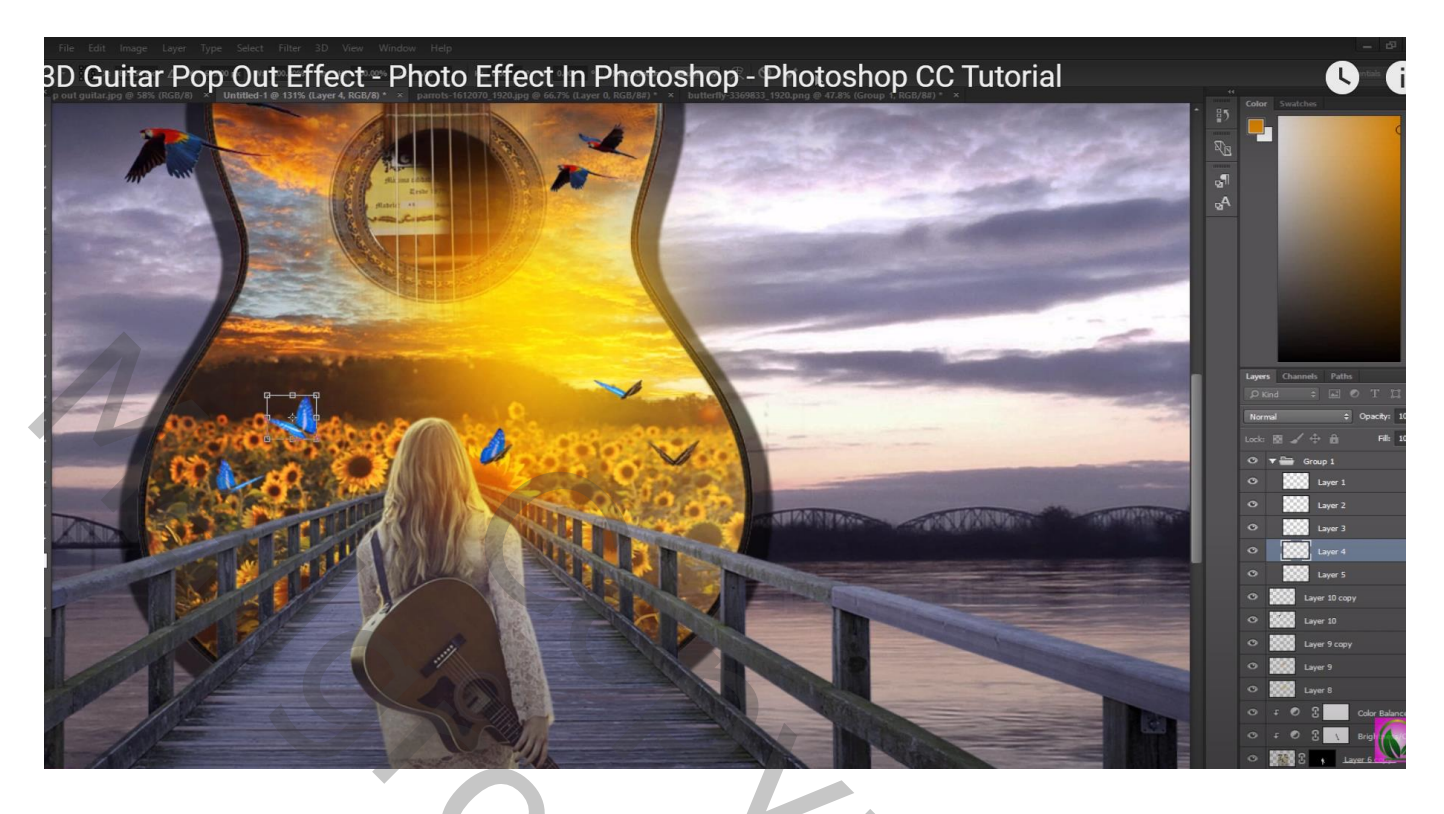

Bovenste laag, een Aanpassingslaag 'Kleurbalans', Middentonen = -6 ; 0 ; 14

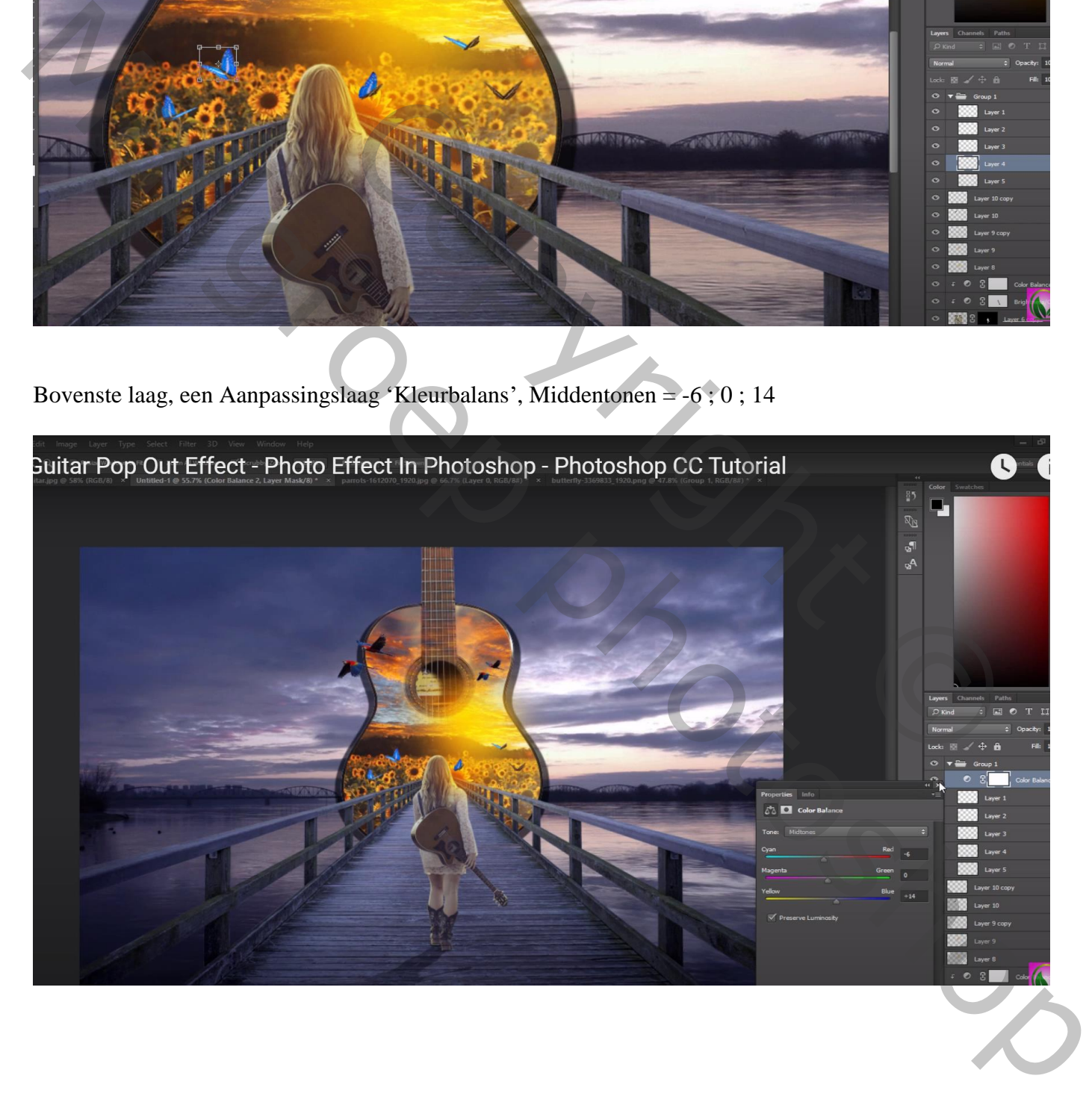

Guitar Pop Out Effect - Photo Effect In Photoshop - Photoshop CC Tutorial  $\bullet$  $\frac{2}{3}$ Re  $\frac{d^2}{d^2}$ 

Bovenste samengevoegde laag maken met Ctrl + Alt + Shift + E Laagmodus = Lineair Licht; Filter  $\rightarrow$  Overige  $\rightarrow$  Hoogdoorlaat : 0,5 px

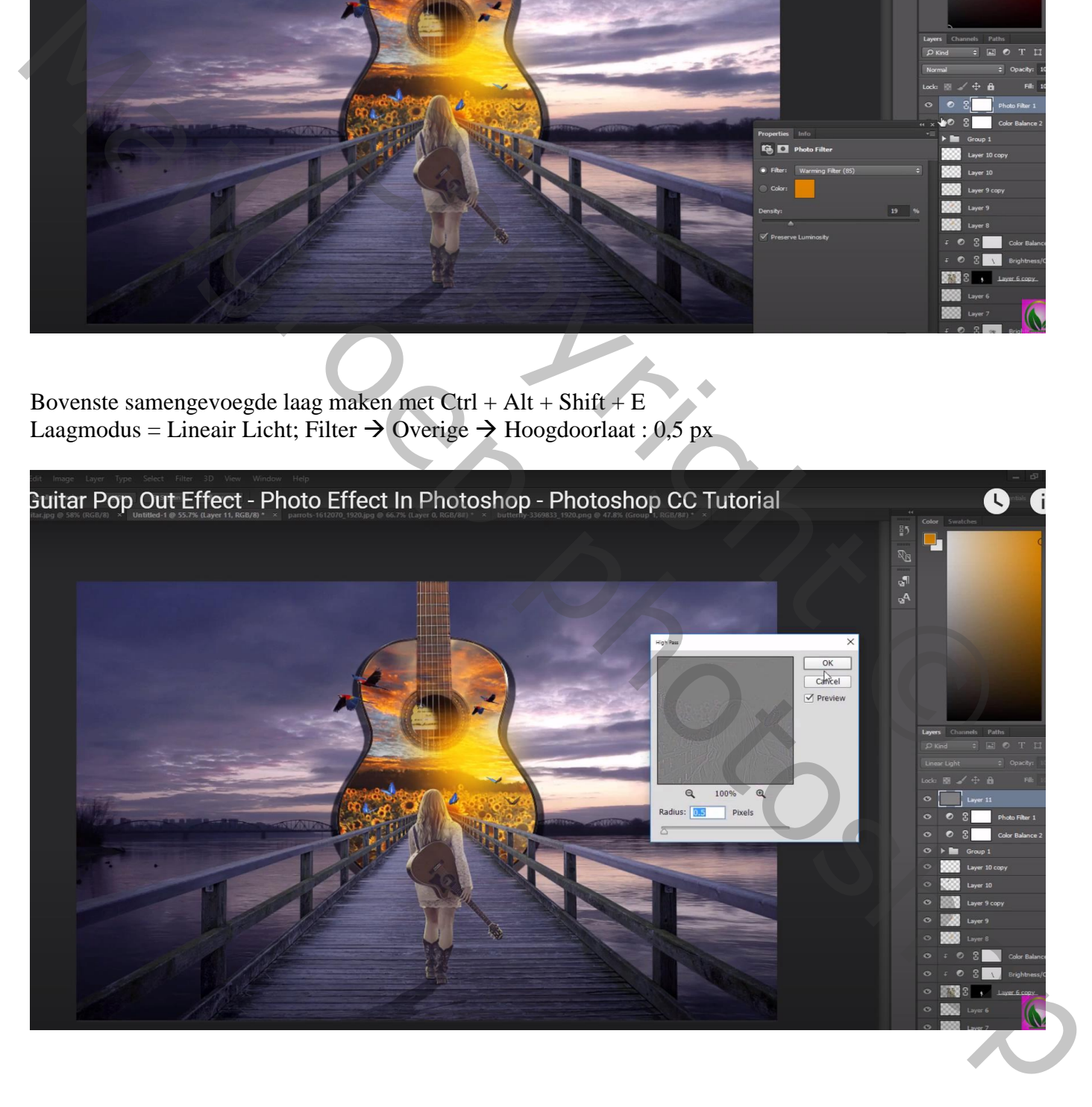

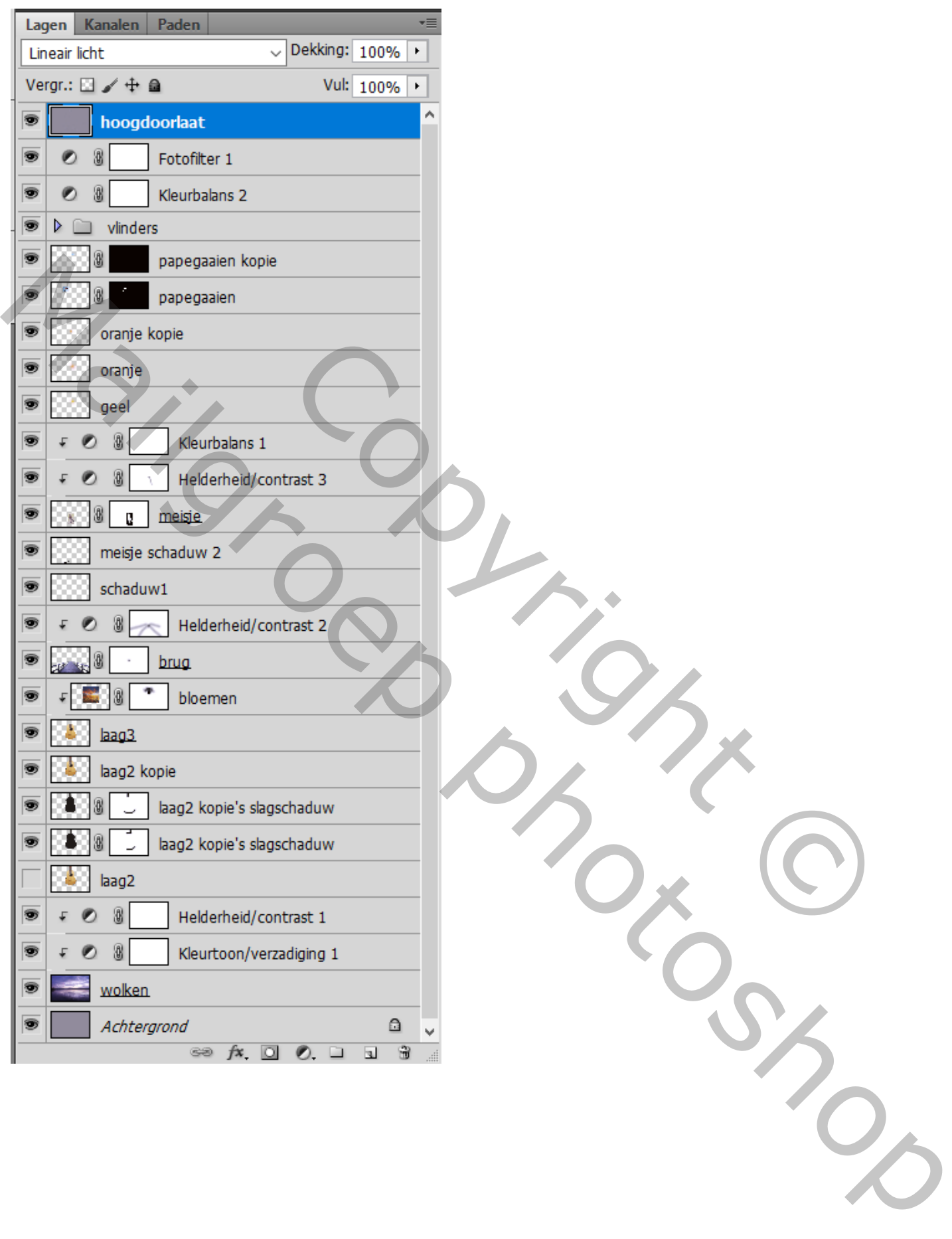